# RV215W上的IPv6路由器通告配置

#### 目標 Ī

IPv6路由器通告守護程式(RADVD)廣播自動配置引數,並響應嘗試配置的客戶端的路由器請 求。路由器定期發出路由器通告消息,或者響應來自主機的路由器請求消息。 這些路由器通 告告訴客戶端是給自己分配IP地址還是從DHCPv6伺服器獲取IP地址。

路由器請求是主機發出的消息,允許本地路由器傳輸資訊(路由器通告),以便獲取本地路由 資訊。

本文檔介紹如何在RV215W上配置路由器通告。

#### 適用裝置 i<br>D

·RV215W

### 軟體版本

•1.1.0.5

## IPv6路由器通告

步驟1.登入到Web配置實用程式,然後選擇Networking > IPv6 > Router Advertisement。 Router Advertisement頁面隨即開啟:

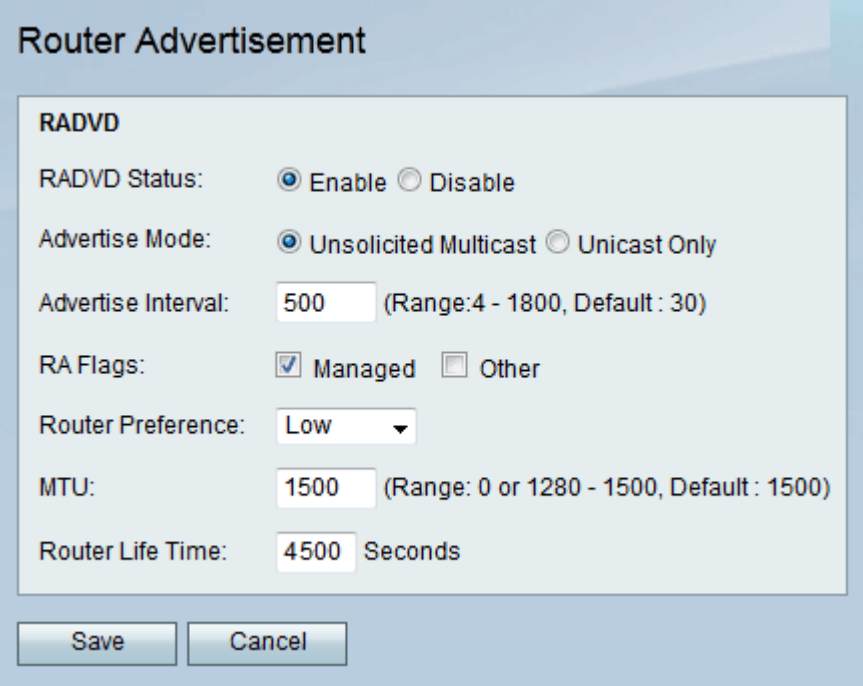

步驟2.選中Enable覈取方塊以啟用路由器通告。此選項允許路由器回覆路由器請求消息。

步驟3.從Advertise Mode單選按鈕按一下所需的選項。可用選項包括:

·未經請求的組播 — 路由器定期廣播路由器通告消息並響應來自客戶端的路由器請求。在

Advertise Interval欄位中輸入廣播之間的延遲(以秒為單位)。

·僅單播 — 路由器僅對來自客戶端的路由器請求做出響應。

步驟4.從Router Advertisement(RA)Flags覈取方塊選中所需的選項。可用選項包括:

·託管 — 客戶端通過動態主機配置協定(DHCPv6)獲取地址配置資訊。

·其他 — 客戶端通過DHCPv6獲取其他配置資訊。

步驟5.從Router Preference下拉選單中選擇首選項,以更改此路由器相對於其他預設路由器的 首選項。當有多個路由器可用時,會使用路由器首選項選項。主機可以選擇所需的路由器,以 幫助它們執行次優路由,還可以重定向主機的路由。

步驟6.在MTU欄位中輸入可傳送而不進行分段的最大封包(以位元組為單位)。MTU由ISP確 定,但通常為1500位元組。

步驟7.在Router Lifetime欄位中輸入Router Advertisement消息建立的路由應保持有效時間 (以秒為單位)。

步驟8.按一下「Save」。